# PEARSON ENGLISH INTERACTIVE PLACEMENT TEST

*Pearson English Interactive* is an online four-level video-based, integrated-skills program for young adults, adult students, and professionals. The Pearson English Interactive Placement Test will accurately place students into one of the four levels of *Pearson English Interactive* (Levels 1-4).

These instructions provide an overview of the Placement Test, as well as detailed guidelines for setting up the Placement Test: registering students for a test (including the free student access code), assigning and administering a test, and using the final scores to place students in the right level of *Pearson English Interactive*.

#### **Overview**

The Pearson English Interactive Placement Test is composed of seven sections and 25 items total. The skills tested include Listening (video and audio), Reading (a letter, an article, and a dialog), and Vocabulary. Students have 45 minutes to complete the test.

#### **Setting up the Placement Test**

In order to use the Pearson English Interactive Placement Test, you must first set the test up as a "course" at MyEnglishLab.com.

Here are the steps:

**Step 1:** Go to www.MyEnglishLab.com to register. Click on Register and you will see a menu of courses. Select the Pearson English Interactive course, click on Register, and type in your access code. You will then receive confirmation of your registration. If you are a first-time user, you will be asked to create a MyEnglishLab account.

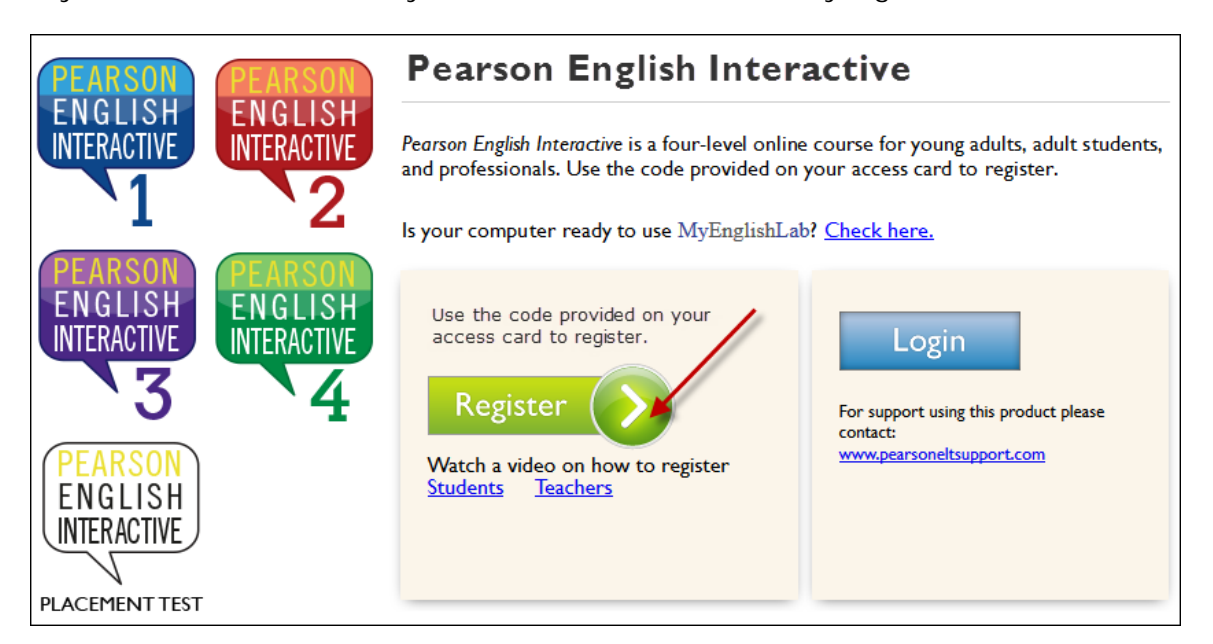

**Step 2:** After you log in, you will see the following message: "You have not yet created a course. Click here to create a course." Click on "here" to create a course.

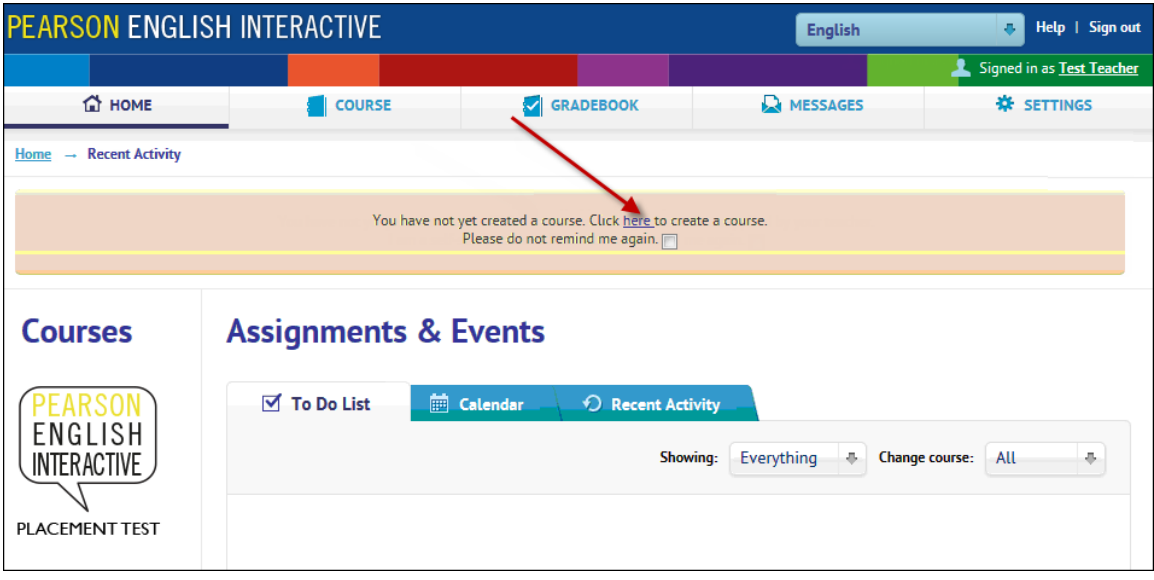

**Step 3:** You will be taken to a "Create new course" screen. Enter a name for your course on the left in the "Course name" box (for example, you can call it PEI Placement Test or the date of the semester—whatever makes sense to you). Choose your course end date. Then, select PEI Placement Test from the pull-down menu on the right, and click "Create course."

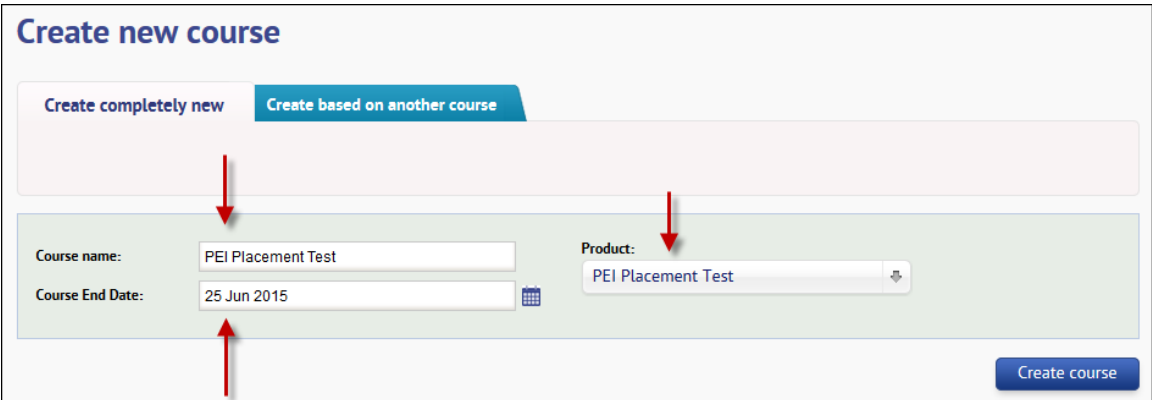

**Step 4:** At this point, the Course ID will be displayed. Note: Students will need the Course ID in order to join the group you've created. You can print a copy of this page for your students.

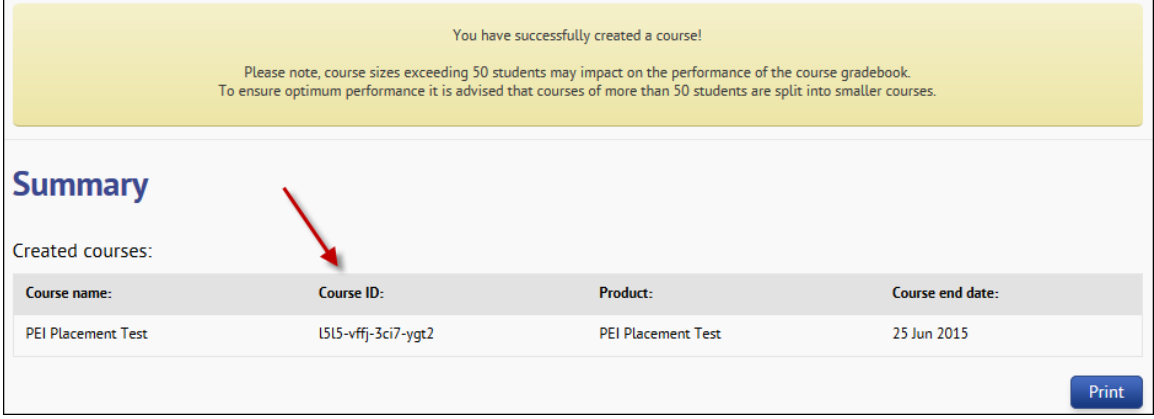

### **Student Registration Process**

**Step 1:** Give students the Course ID (see Step 4 above on page 3) and the following free student access code: **ESSLPE-DROLL-DARIC-WITAN-LOBBY-GLEES**. Instruct students to register and create a Pearson account (if needed) as follows:

**Step 2:** Instruct students to go to www.MyEnglishLab.com and click on Register, where they will see a menu of courses. They should select the Pearson English Interactive course and click on Register.

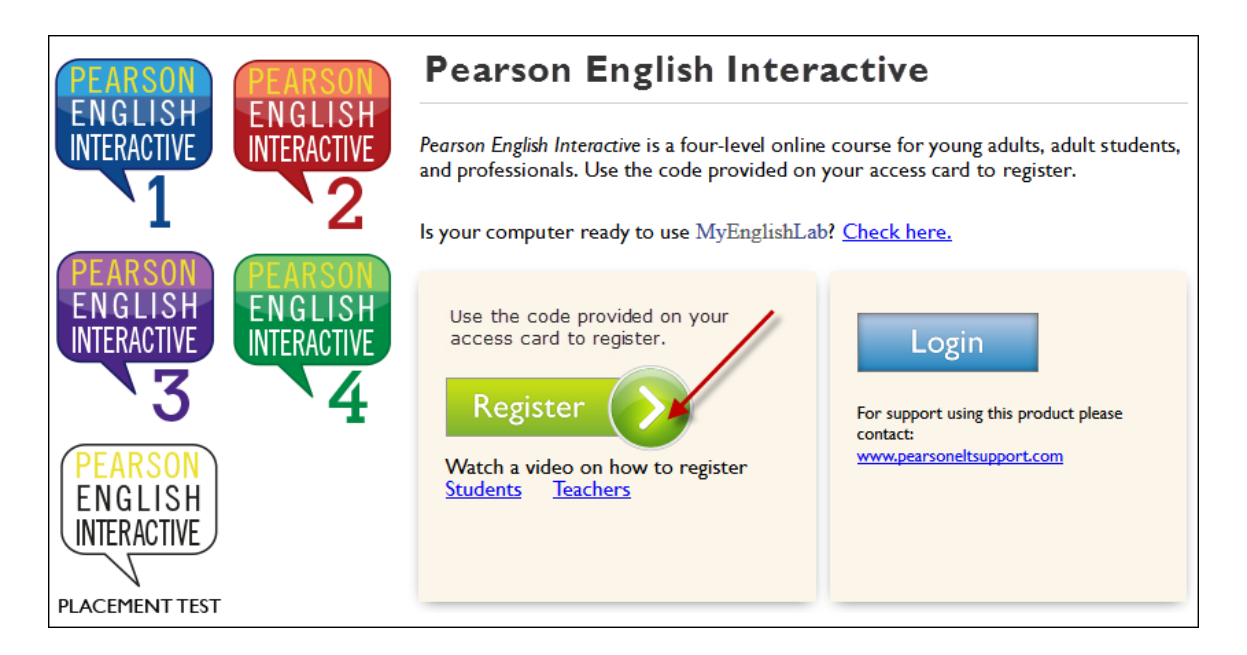

**Step 3:** Instruct students to type in the free student access code (see Step 1 above) and click on "Next." On the next screen, students should verify that the Pearson English Interactive Placement Test is listed and then click on "Next" again.

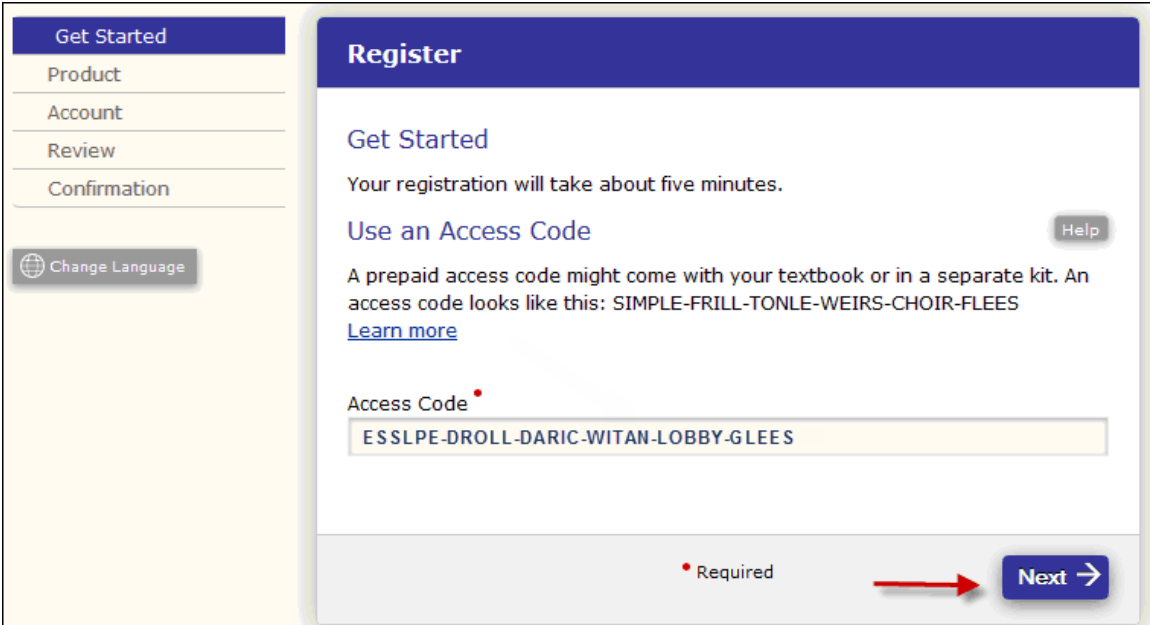

PEARSON ENGLISH INTERACTIVE PLACEMENT TEST

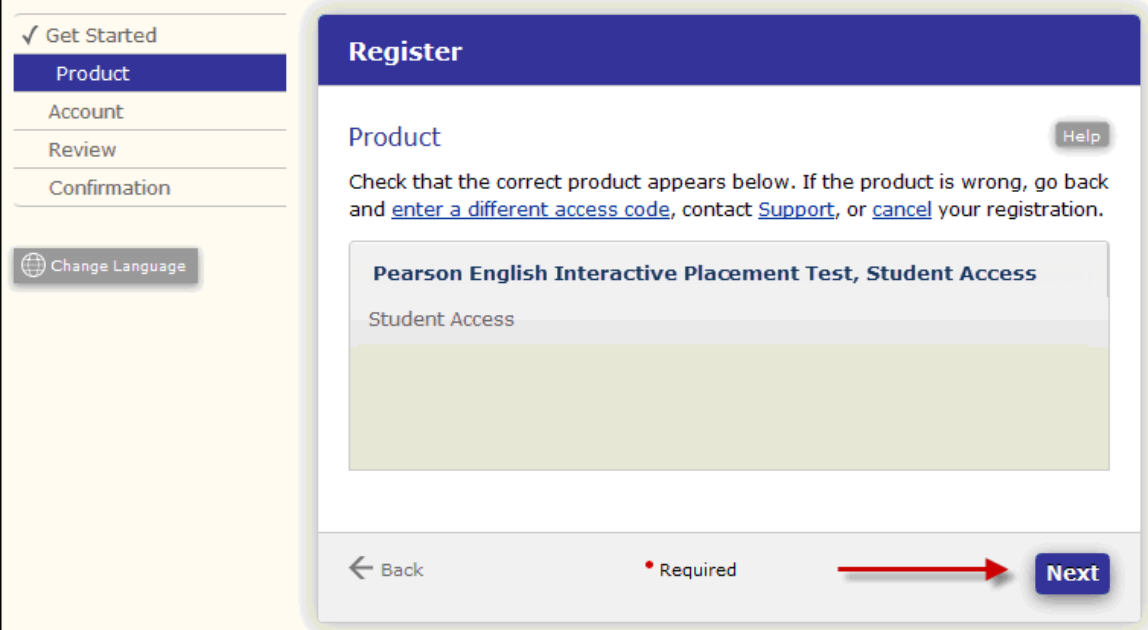

**Step 4:** If students do not already have a Pearson account, they will need to create one and should click on "Create." If students do already have a Pearson account, they should click on "Sign In." (Note: Students who already have a Pearson account can skip down to Step 8 after they sign in.)

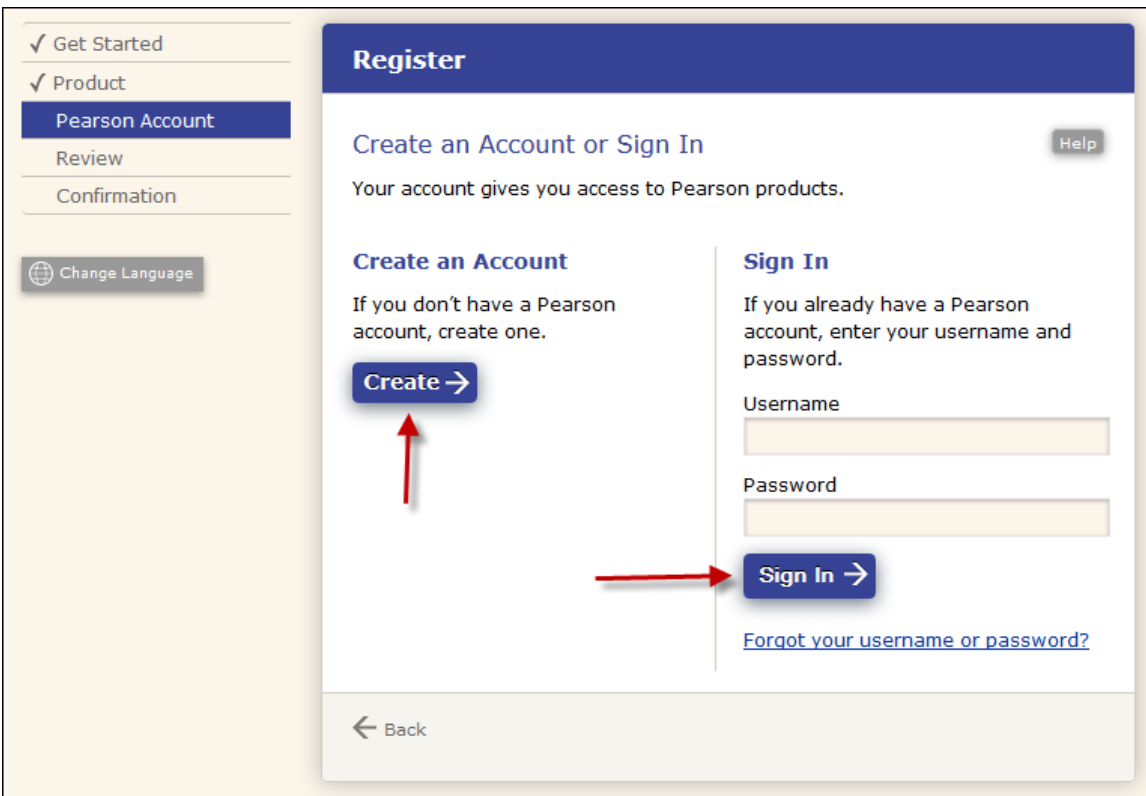

**Step 5:** Students will then create an account. They will enter the information requested in the required fields and click on "Next." On the next screen, students will verify this information and click "Finish".

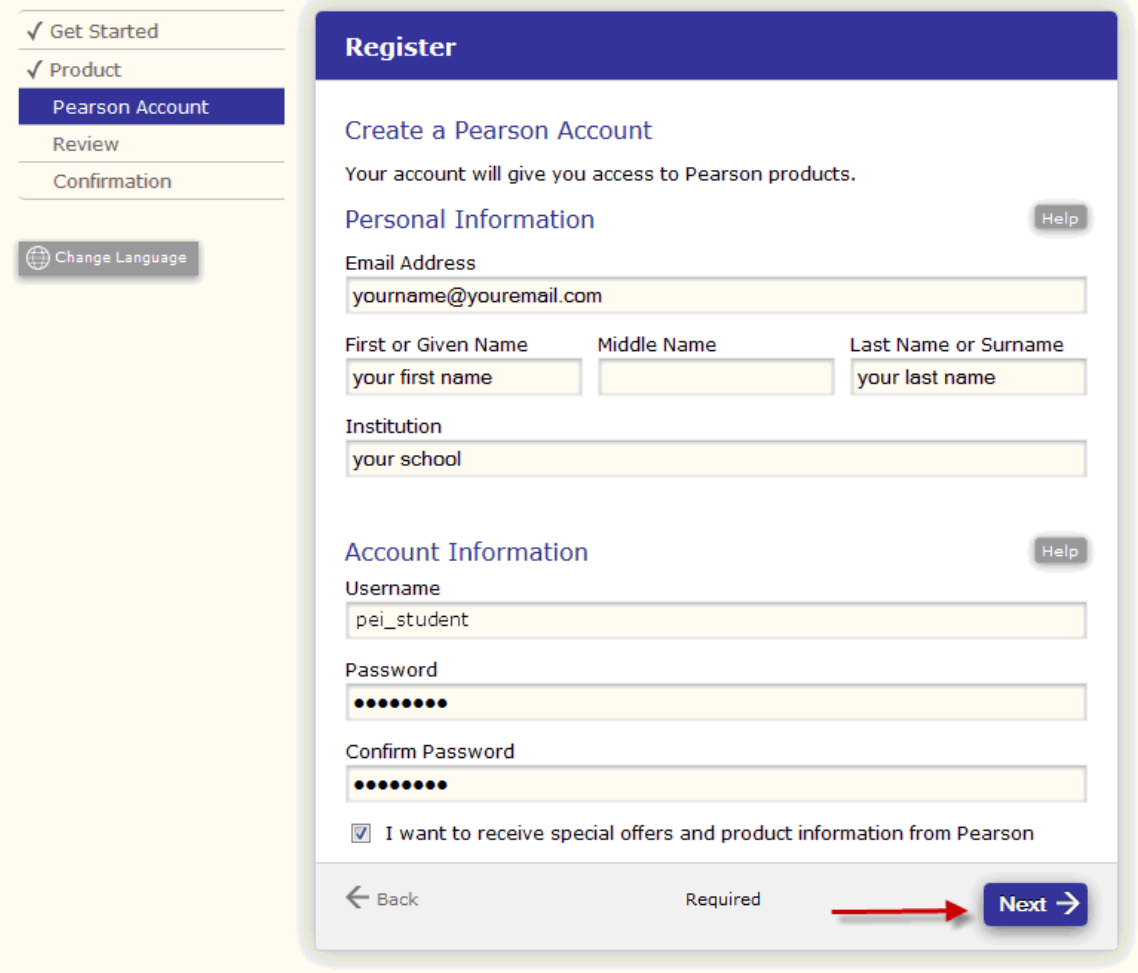

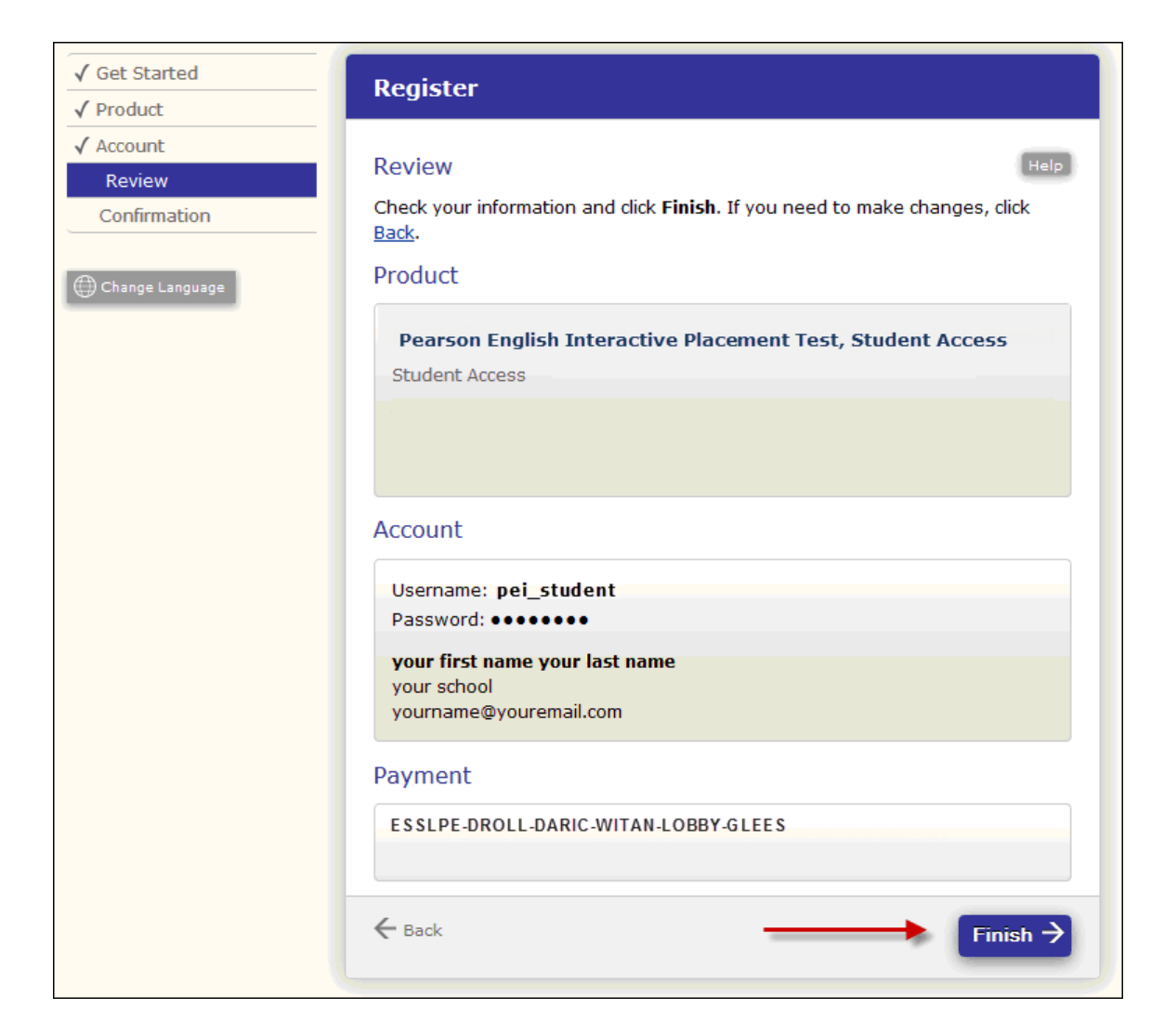

**Step 6:** Students then get confirmation of their registrations. Next, students will click on "Go to your product" to access MyEnglishLab.

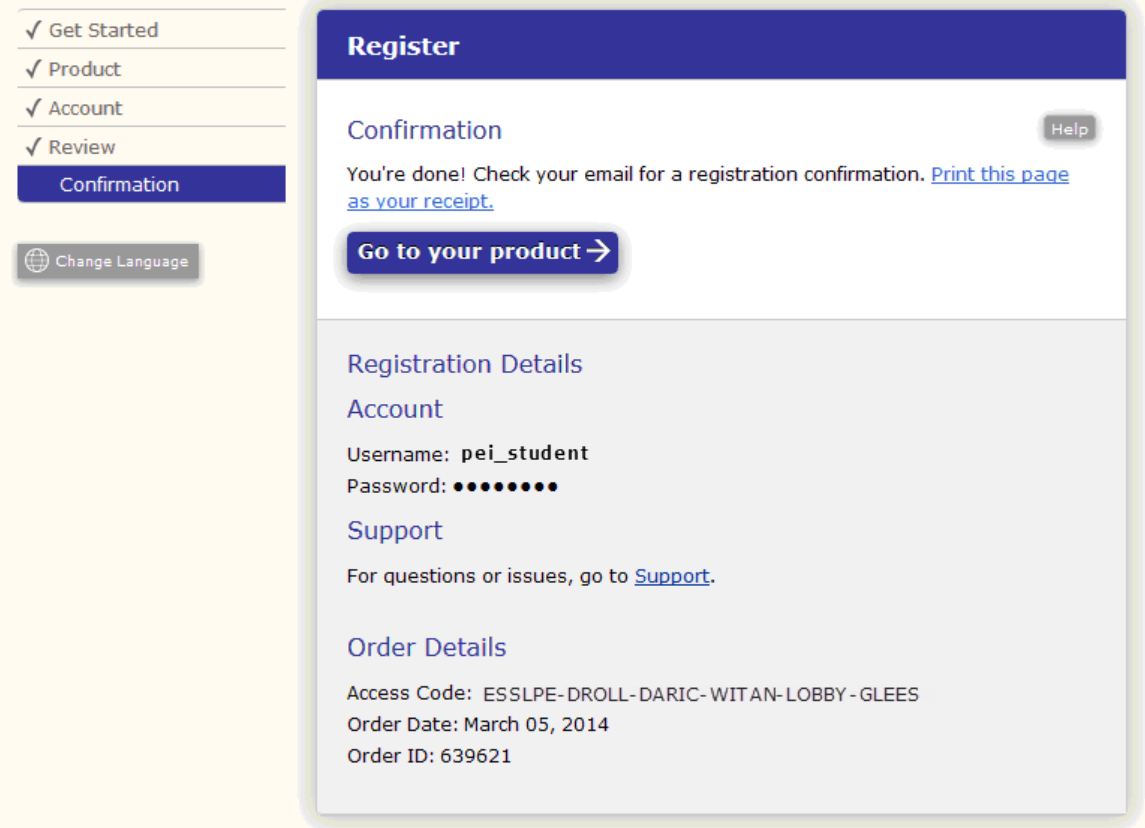

**Step 7:** At this point, students should create a profile. (Students should specify their country, native language, and time zone.) Then students should click on "Save."

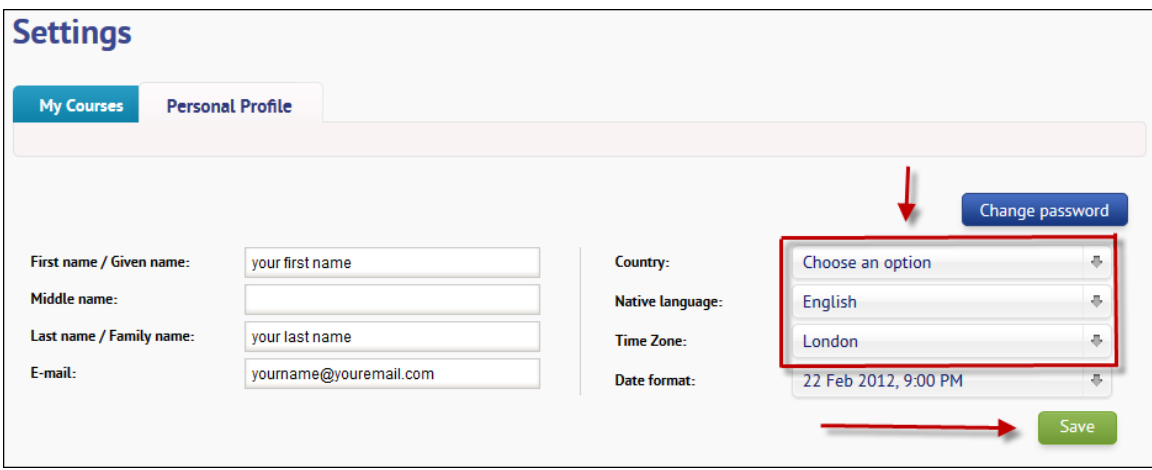

**Step 8:** Students will then be taken to their home page. They will see the following message at the top of the screen: "You have not yet joined a course. Click here to enroll using information supplied by your teacher." Instruct students to click on "here" to join your course.

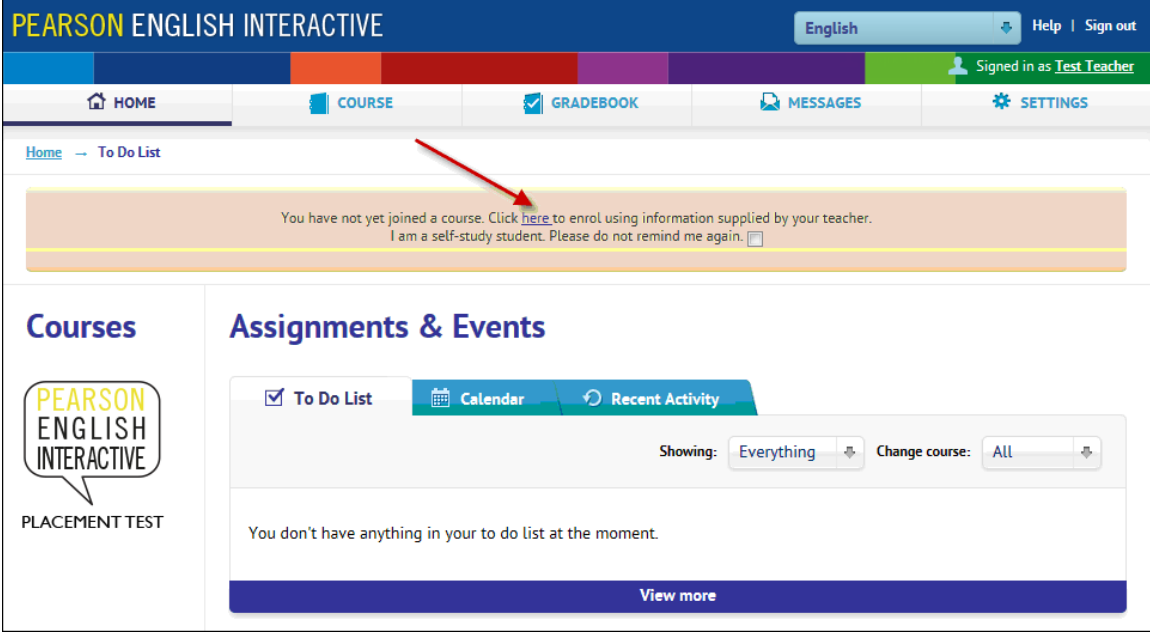

**Step 9:** Students will then be taken to the Settings page. Instruct students to click on "Join a Course." Then students should enter the Course ID and click on OK. The student will see a confirmation: *You have successfully joined this course.* 

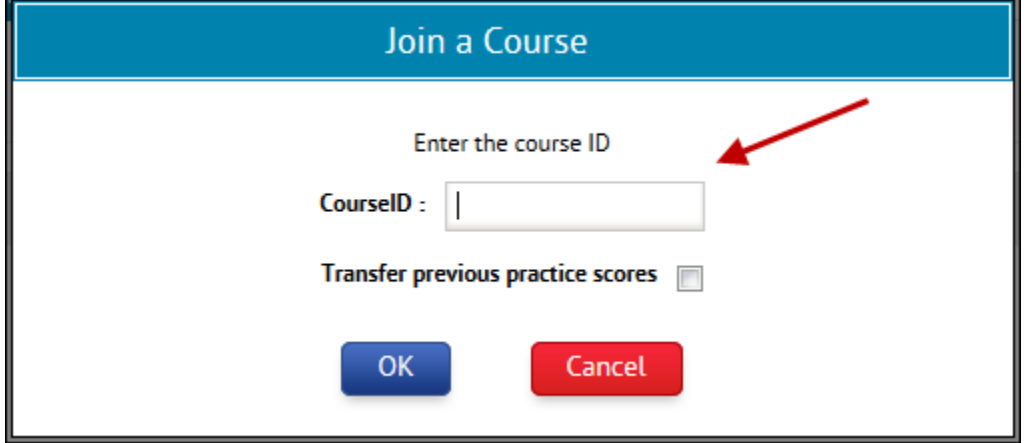

NOTE: You can verify if a student is enrolled by going to "Settings" and then "Course Management."

### **Assigning the Test**

Note: For security reasons, you must assign the Pearson English Interactive Placement Test. It will not be available to the student until you do.

**Step 1:** Select the "PEI Placement Test" course from your homepage. Then, click on "Placement Test" and then "Assign" next to Placement Test.

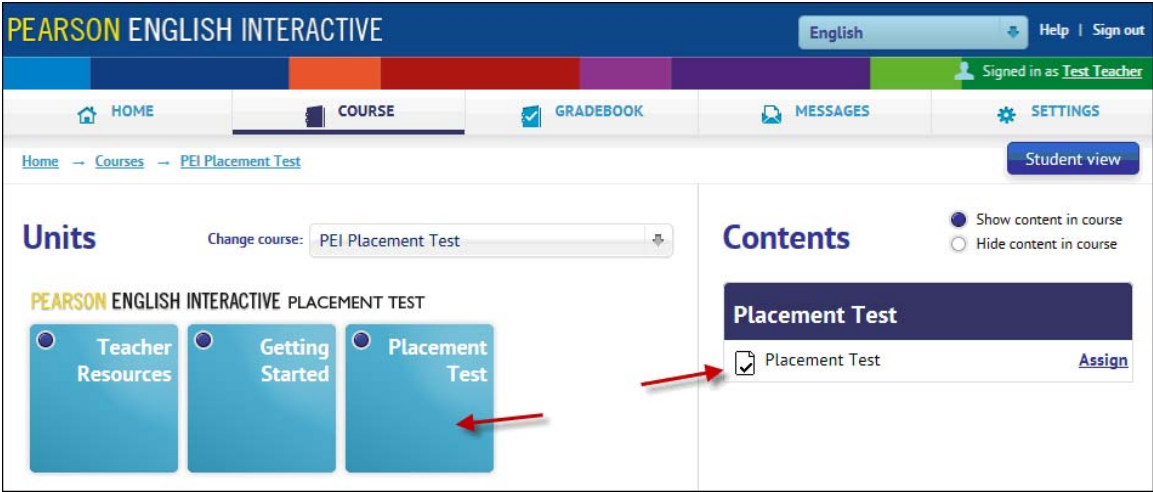

**Step 2:** Complete the entire page as follows. Then click on "Assign."

- **Select students:** You have the option of assigning tests to individual students or to a group of students.
- **Set due date:** You can customize the date and time of the test. You can also disable the timer.
- **Assignment settings:** Leave this section as is. These selections do not apply to this placement test.

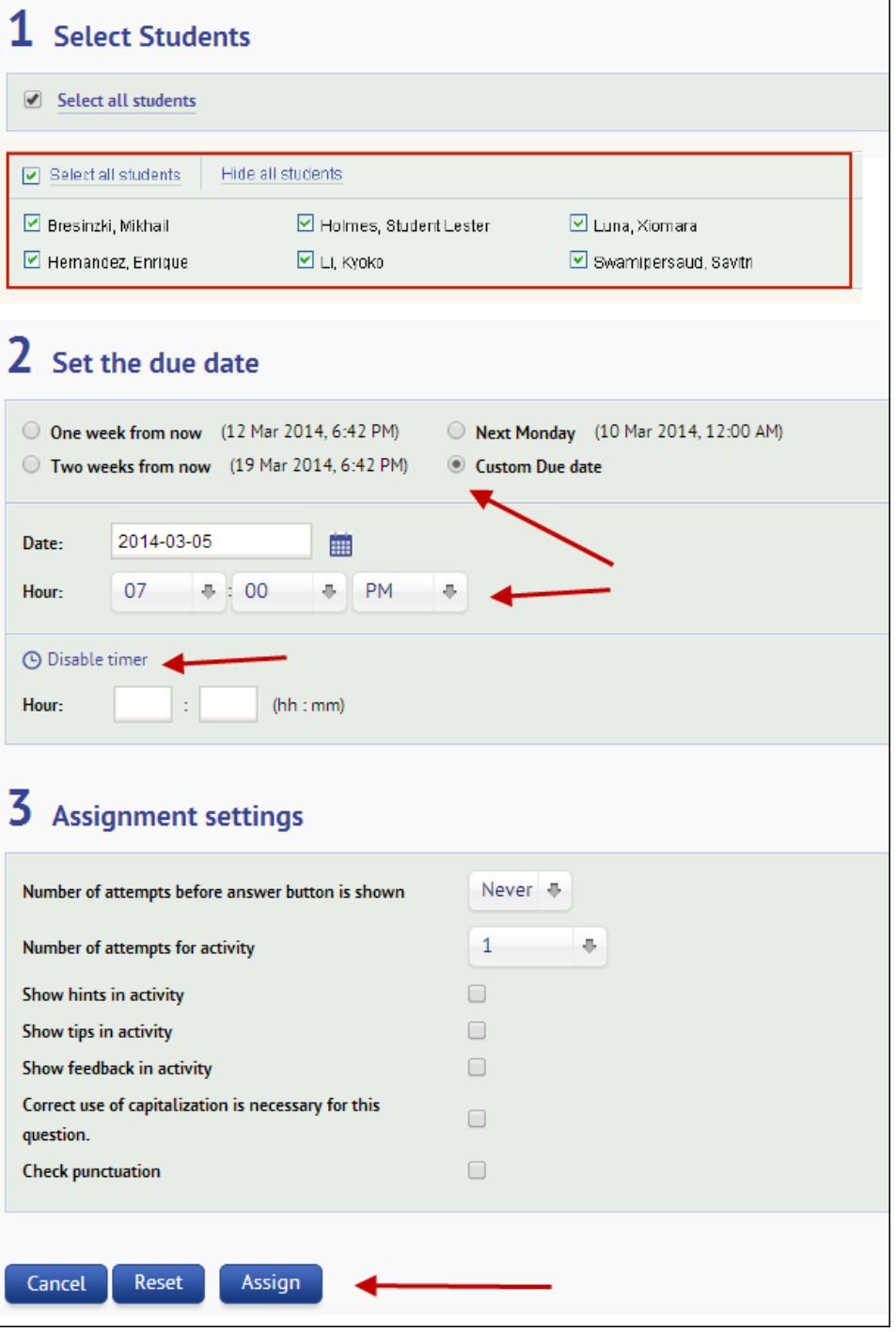

When students are ready to take the test, they can open the test from their Home page under the "To Do List" tab.

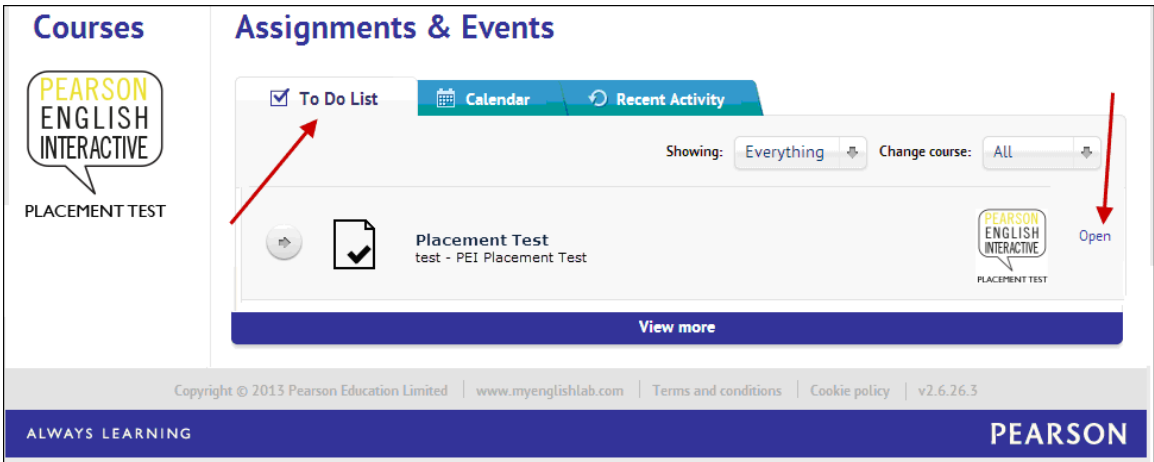

As soon as students open the test, the timer will begin. When students are finished answering all of the questions, they will click "Submit" for the test to be auto-graded. If time runs out before students click "Submit," their answers will be submitted automatically.

### **Scoring and reporting**

Once the test has been submitted, the results will be immediately available to both students and you.

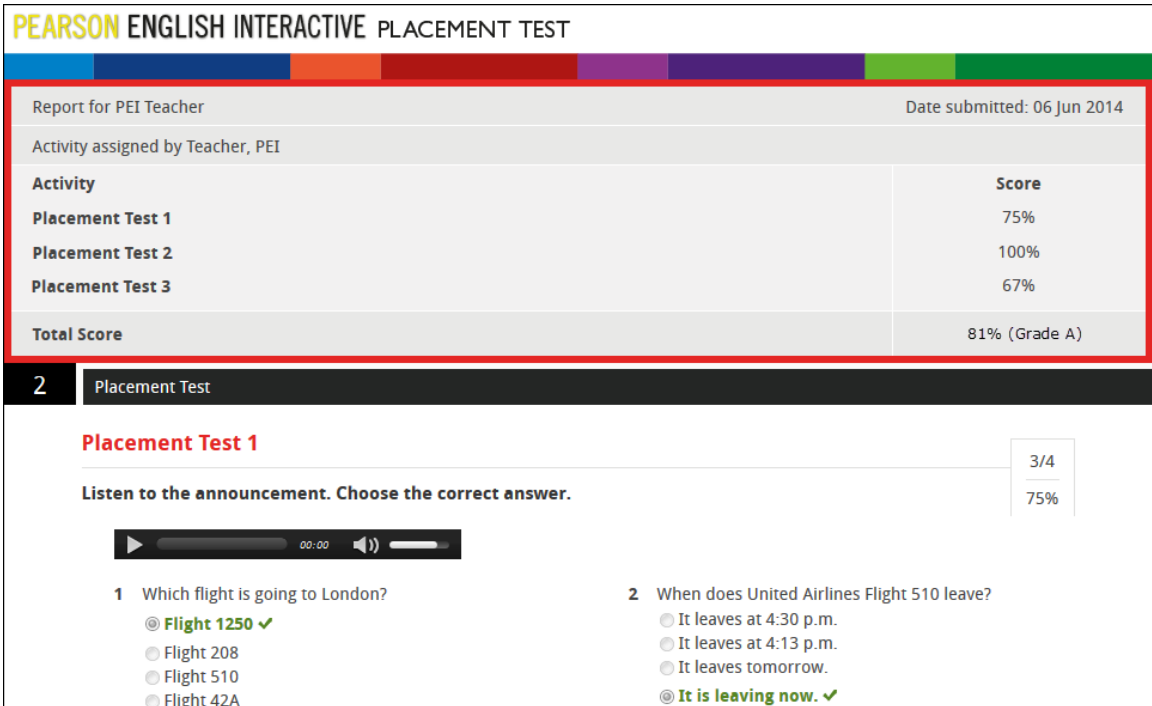

## **HOW TO TURN OFF THE GRADES IN THE GRADEBOOK**

By default, the grade names (A, B, C, D, F) will appear automatically in the Gradebook, along with the percentage correct. If you do not wish the students to see their scores reported as grade names, you can opt to have only the percentage correct display. To turn off the grades names, follow these steps:

Step 1: Login as teacher and click on "Settings." Click on "Edit" next to your course name.

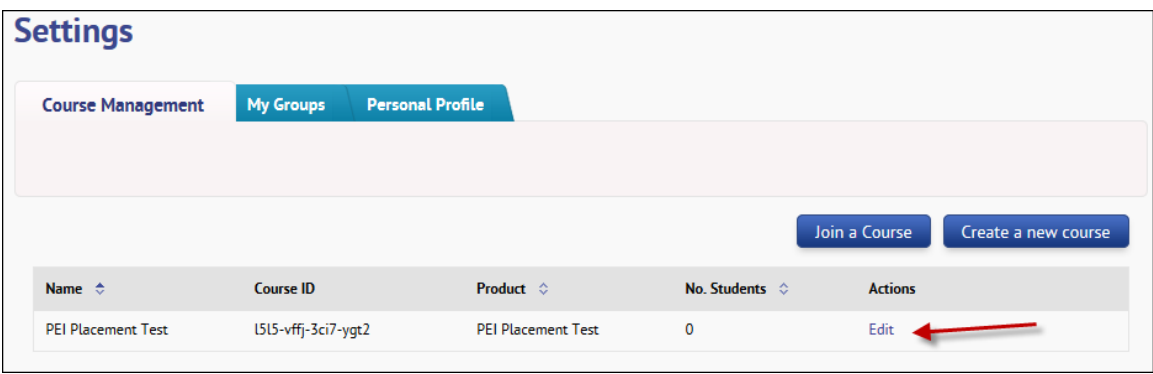

**Step 2:** Click on the "Grade Settings" tab. Uncheck the "Grade names will be displayed" box. Click "Save" to save changes.

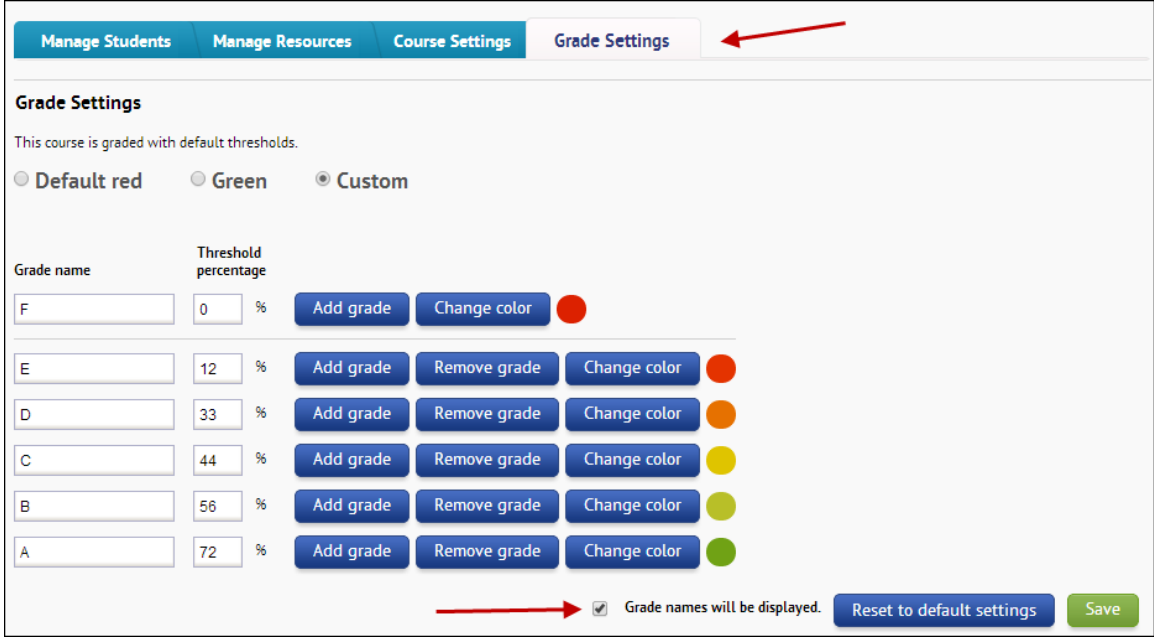

# **SCORING CHART**

Use the following chart to place the student in the appropriate *Pearson English Interactive* level.

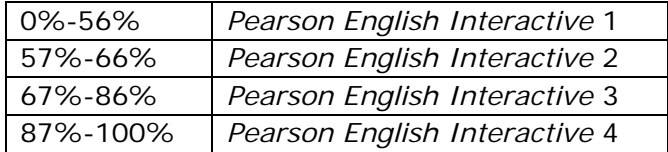